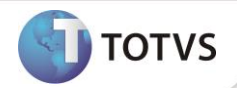

## **Nome do Boletim**

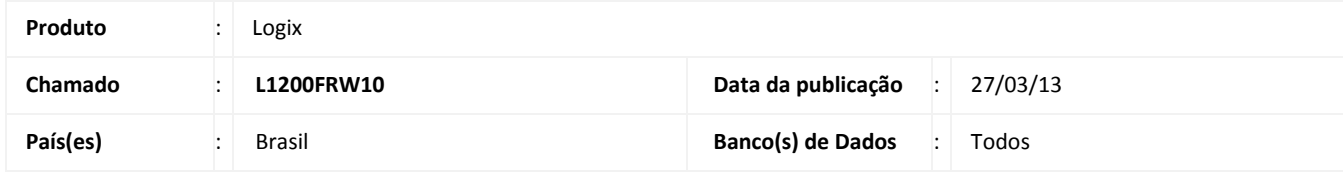

**Aplicabilidade**

*Os produtos passaram a utilizar um novo modelo de senha de emergência, individualmente solicitado pelo cliente. O novo modelo de liberação de emergência permite que seja solicitado o arquivo até 5 dias antecipadamente. Nesse documentos veremos como proceder com a aplicação do arquivo de liberação.*

# Importante

*O arquivo de liberação somente pode ser solicitado 5 vezes num período de 90 dias.*

## **Boletim Técnico**

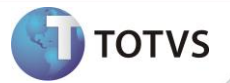

#### **PROCEDIMENTOS PARA APLICAÇÃO DO ARQUIVO DE LIBERAÇÃO**

- 1. Acesse o sistema informando usuário, senha e a empresa que deseja utilizar.
- 2. Será apresentado um *wizard* com informações iniciais.

1 TOTVS Série 9 (Logix) 01.9.0099 - MEN1100-11.00.\$ 55 \$ - Build 7.00.101202A-20121024

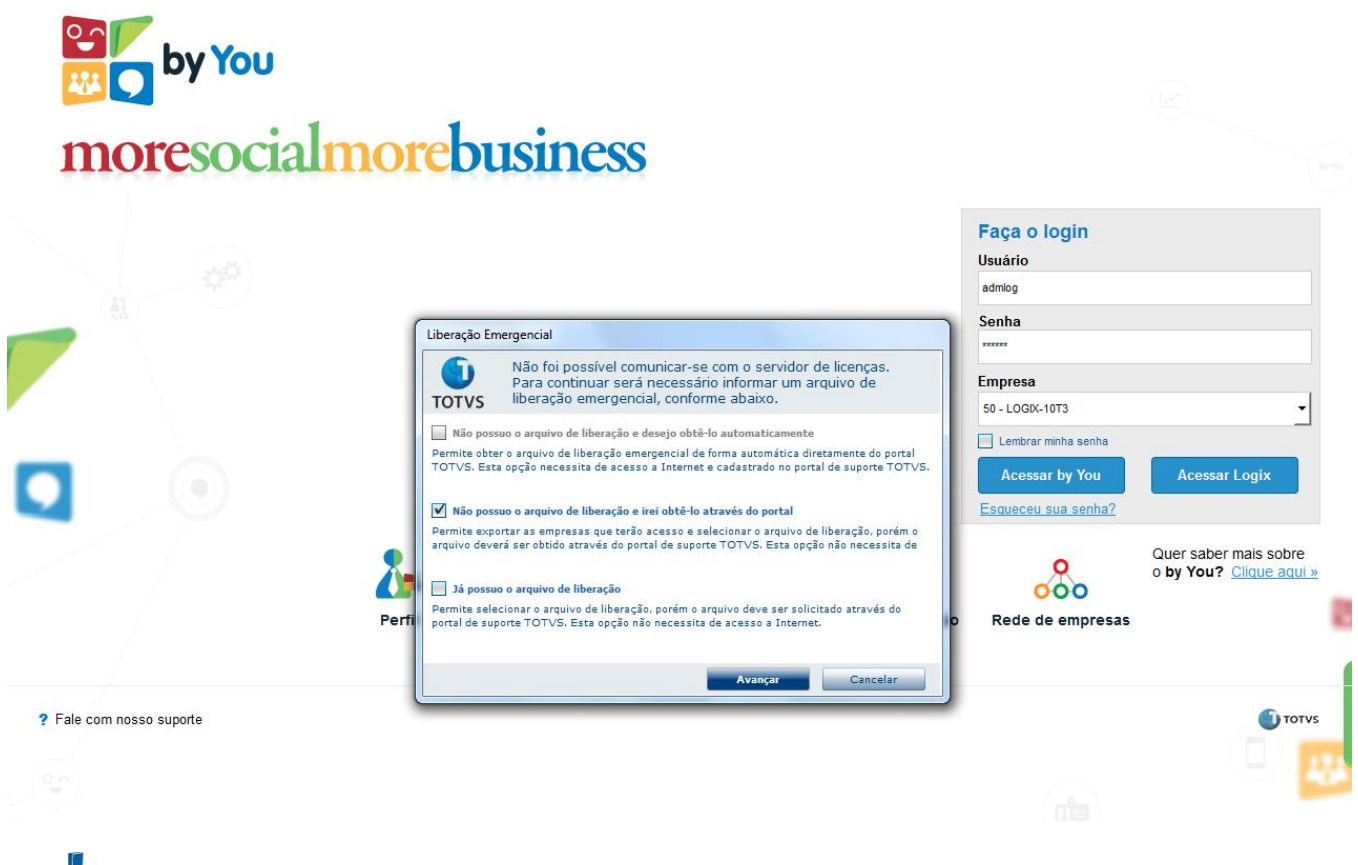

# Importante

*A aplicação de forma automática no Logix ainda não está disponível.*

3. Selecione a opção que melhor se adequar. Selecionando a 2ª opção, ao avançar será exibida a tela abaixo, exibindo as empresas existentes no sistema. Nesta tela poderão ser exportadas as empresas selecionadas em um arquivo de texto que poderá ser utilizado na solicitação do arquivo emergencial.

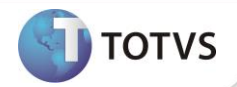

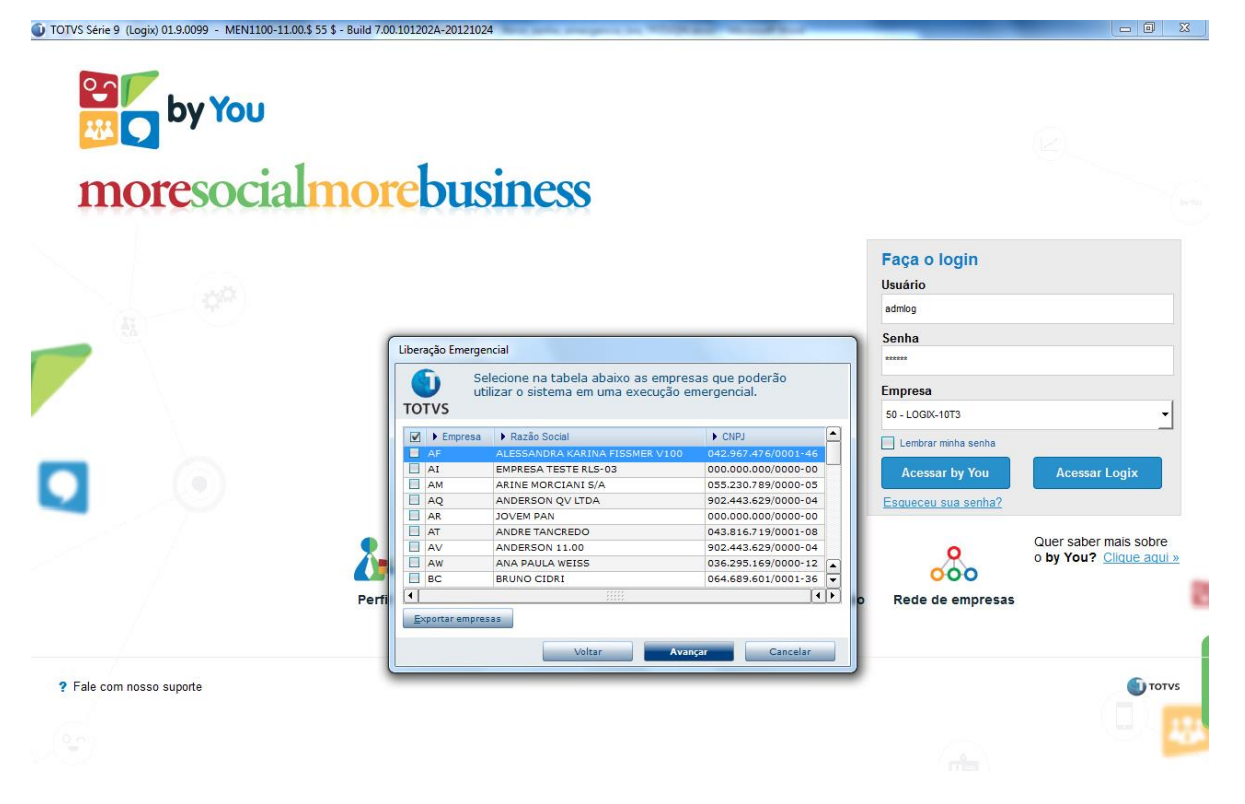

4. Na próxima tela, poderá ser selecionado o arquivo de liberação. Esta tela pode ser acessada diretamente selecionando a 3ª opção da primeira tela deste *wizard*, apresentada nos procedimentos anteriores.

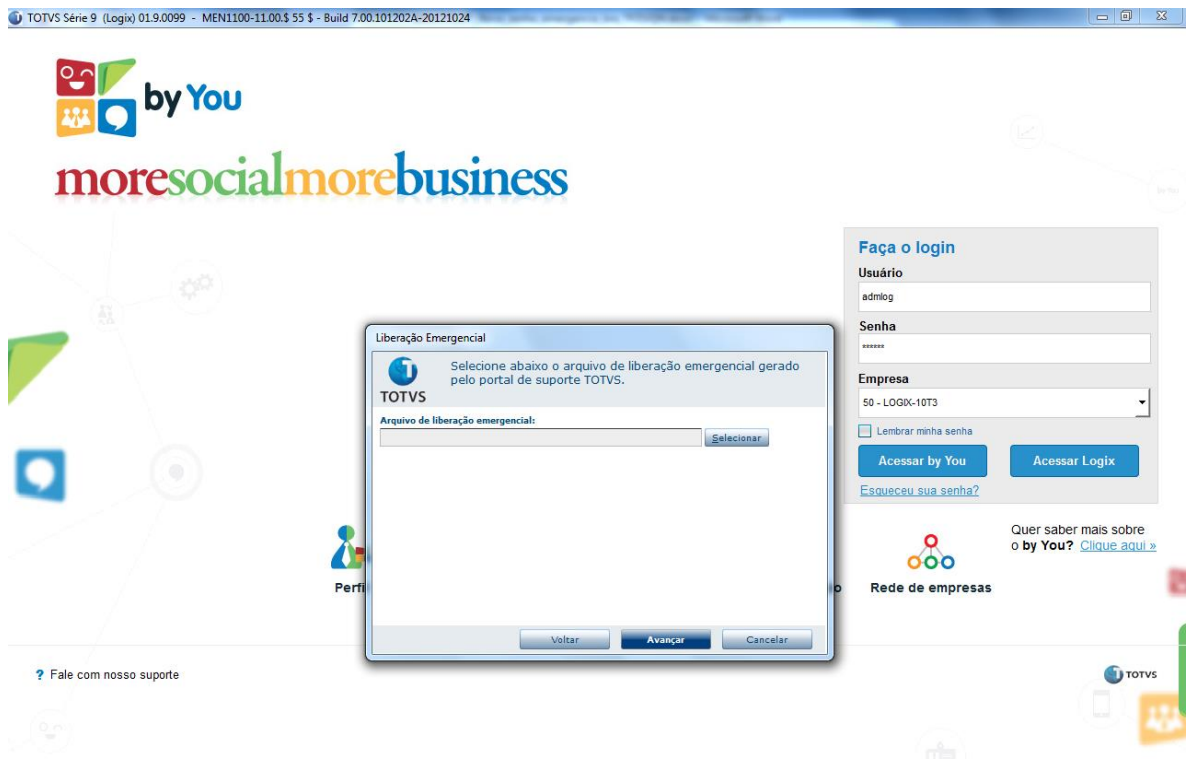

### **Boletim Técnico**

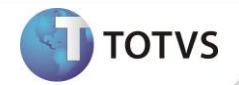

5. Para solicitar um arquivo de liberação emergencial, siga as etapas 1 e 2 do procedimento para aplicação manual. Após selecionar o arquivo de liberação emergencial, o mesmo será validado e qualquer erro ou aviso será exibido na tela a seguir.

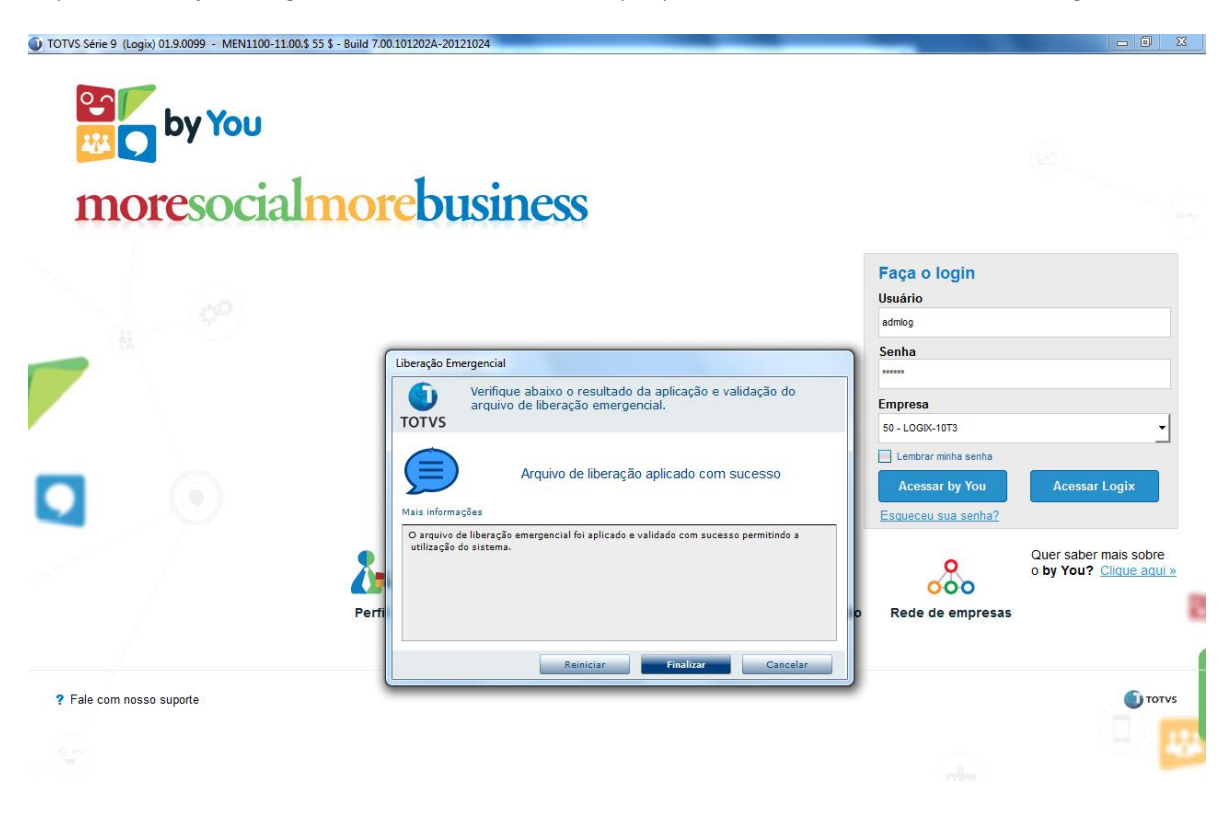

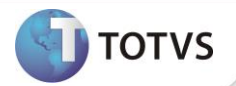

### **PROCEDIMENTOS PARA APLICAÇÃO MANUAL**

- 1. Entre no portal do cliente em[: https://suporte.totvs.com/autoatendimento](https://suporte.totvs.com/autoatendimento)
- 2. Selecione Arquivo de emergência. Siga os passos do site para gerar o arquivo.
- 3. De posse do arquivo,renomeie o arquivo emergency\_????????.key para emergency.key.
- 4. Copie o arquivo emergency.key para o diretório \TOTVS\_DATA\ dentro da pasta TOTVS do servidor
- 5. Acesse o sistema e verifique que o arquivo foi aplicado com sucesso.